## EINE BESTELLUNG STORNIEREN

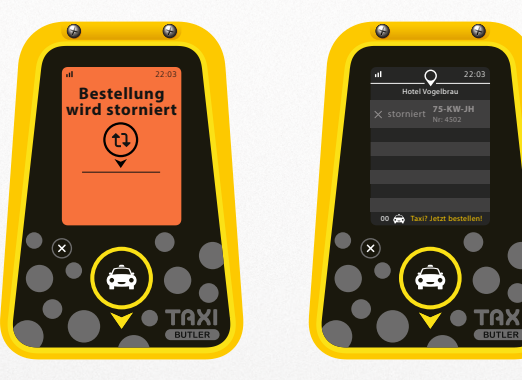

 $\bigcirc$ 

Um eine Bestellung eventuell zu stornieren, drücken Sie den Knopf "X" ein. Die Stornierung ist nur möglich, wenn das Fahrzeug noch nicht eingetroffen ist. Auf dem Bildschirm erscheint nach der Betätigung des Stornierungsknopfes die Meldung "Bestellung wird storniert".

Im Bildschirm erscheint dann zur Bestätigung die Meldung "X storniert".

Zur eventuellen Stornierung weiterer Bestellungen, drücken Sie pro Fahrzeug nochmals auf den Knopf "X". Wird eine Bestellung versehentlich storniert, dann ist die Bestellung zu wiederholen.

Sollte der Taxi Butler einmal nicht funktionieren oder ein Problem auftauchen versuchen Sie bitte zuerst das Gerät neu zu starten indem Sie den Stecker ziehen und 2 Minuten warten bevor Sie das Gerät wieder anschalten. In den meisten Fällen lösen sich dadurch bereits die Fehler. Sollte es dennoch einmal nicht funktionieren, so wenden Sie sich bitte an Ihren Ansprechpartner.

## TAXI BUTLER. Bedienungsanleitung

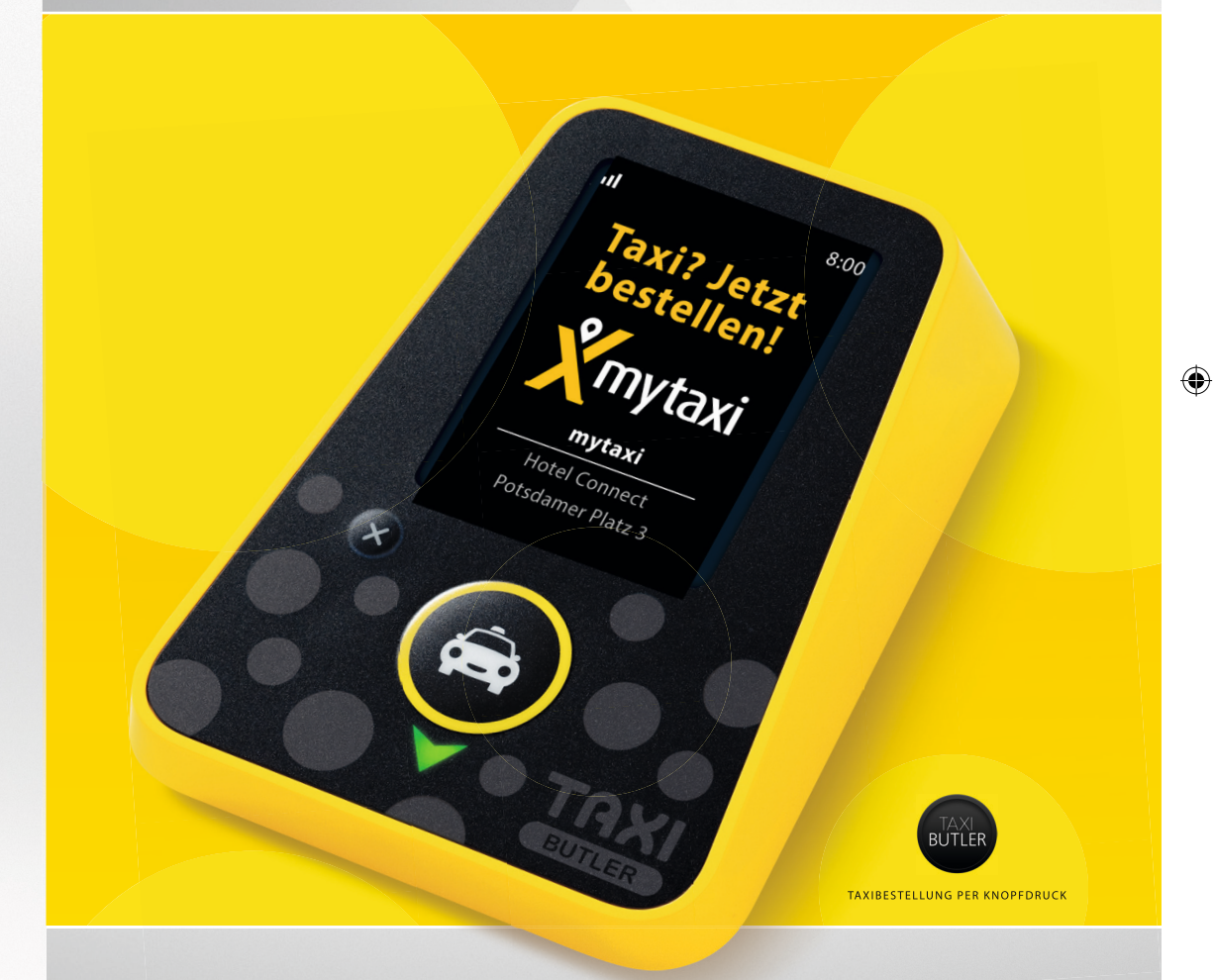

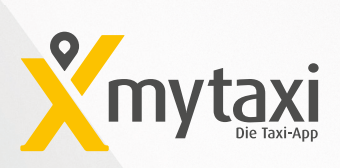

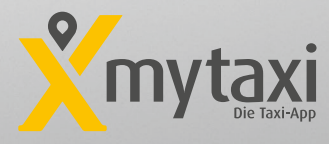

## BESTELLUNG EINES TAXIS

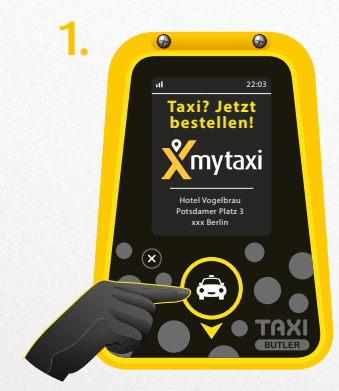

Auf dem Bildschirm wird "Taxi? Jetzt bestellen!" angezeigt. Drücken Sie zur Bestellung auf den gelb/schwarzen Knopf mit dem Taxisymbol.

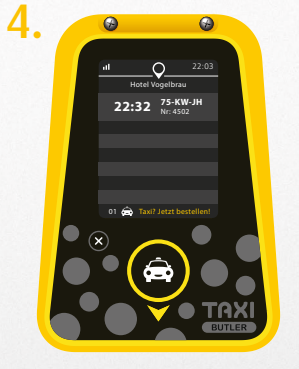

Kurz darauf erscheinen dann die Daten des bestellten Taxis auf dem Bildschirm. Dies kann einige Minuten dauern: es hängt von der Verfügbarkeit der Taxis in Ihrer Umgebung ab. Auf dem Bildschirm sieht man die geschätzte Ankunftszeit des Taxis. Diese Ankunftszeit kann sich ändern aufgrund der Verhältnisse im Straßenverkehr.

5. Sobald die Meldung "Taxi? Jetzt bestellen!" unten im Bildschirm erscheint,

erscheint ebenfalls in der Liste der Taxis.

können Sie ein weiteres Taxi bestellen. Drücken Sie dazu nochmals auf den gelb schwarzen Knopf mit dem Taxisymbol. Das zusätzlich bestellte Taxi

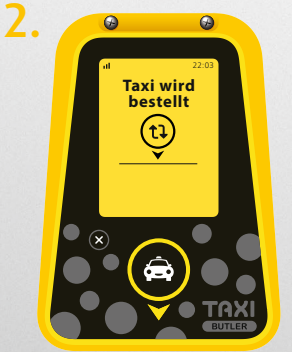

Auf dem Bildschirm erscheint dann die Meldung "Taxi wird bestellt".

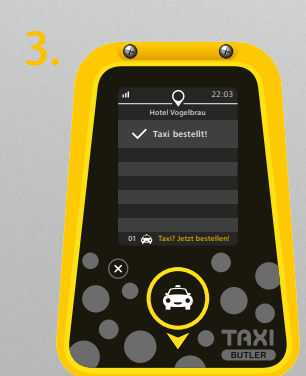

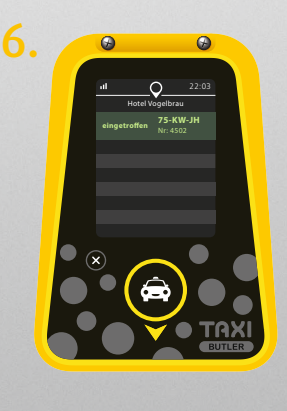

Nach Eintreffen des Taxis, wird "eingetroffen" angezeigt. Die Farbe der Meldung ändert sich dabei in grün. Unter dem Bestellknopf blinkt dabei ein grüner Pfeil. Prüfen Sie bitte, ob die Nummer des Taxis mit der im Taxi Butler angezeigten Nummer übereinstimmt. So stellt man sicher, dass es sich tatsächlich um das bestellte Fahrzeug handelt.

Die Meldung "Taxi bestellt" erscheint nach der Bestätigung durch das Taxiunternehmen.

◈

150602\_TXB\_Manual A5 (myt-0438 (2)s in Konflikt stehende Kopie 2015-06-02) (myt-0438 (2)s in Konflikt stehende Kopie 2015-06-02) (myt-0438 (2)s in Konflikt stehende Kopie 2015-06-02).indd 3-4 04.06.15 18:15

 $\bigoplus$